# <span id="page-0-0"></span>**Configuración de agente SNMP en Windows Server**

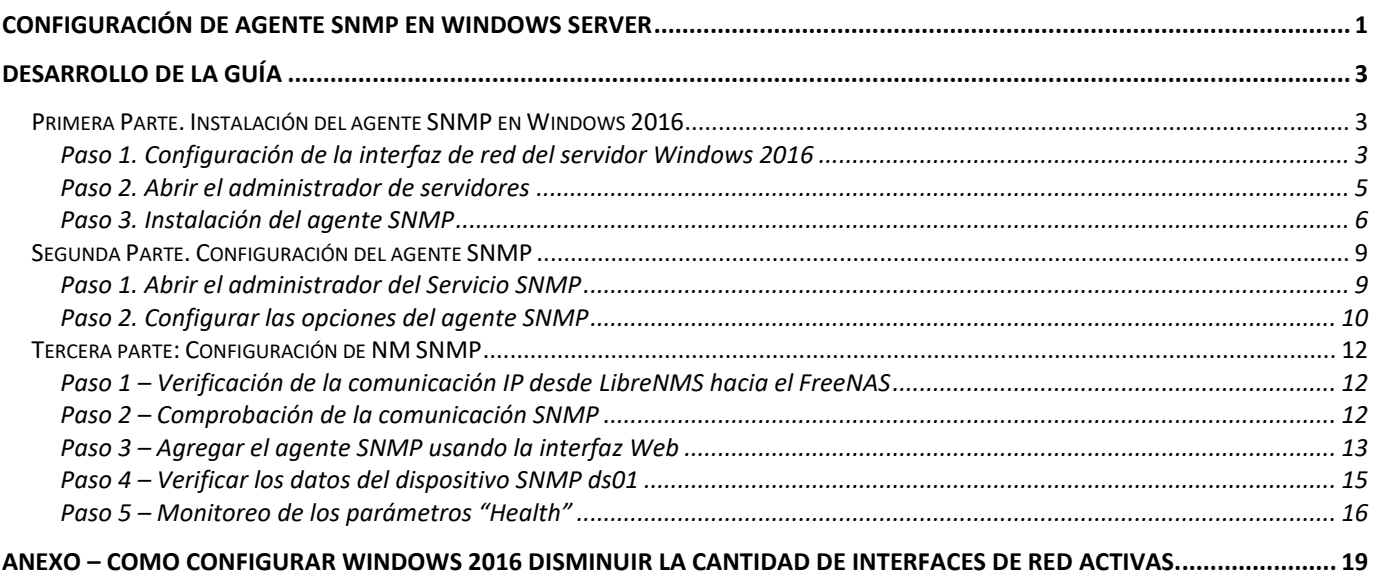

## **Conceptos:**

### **Protocolo LLTD Link Layer Discovery Protocol), Asignador de detección de topologías de nivel de vínculo:**

LLDP es un Protocolo de Descubrimiento de Vecindario (Neighbor Discovery Protocol NDP), el cual ha sido diseñado para dispositivos de redes Ethernet (como switches y routers), Los NDP se usan para recibir y/o transmitir información relacionada con los dispositivos de otros nodos de la red, también para almacenar la información aprendida acerca de otros dispositivos.

LLDP es un protocolo de "un salto"; es decir que la información LLDP sólo se puede enviar y recibir por medio de dispositivos adyacentes, los cuales están conectados directamente entre sí por el mismo enlace, dichos dispositivos se denominan "vecinos". La información anunciada nunca se reenvía a otros dispositivos en la red.

LLDP es un Protocolo de Descubrimiento de Vecinos, alternativo a CDP que ha sido diseñado para dispositivos de redes como switches y routers. Dicho protocolo solo trabaja en la Layer-2 modelo OSI.

LLDP, al igual que CDP, es un protocolo de red de nivel 2 utilizado para recibir/transmitir información de los equipos que están conectados ("vecinos"/neighbours). Una de las diferencias que tiene con CDP consiste en que en el caso de LLDP solo pueden recibir o enviar información a dispositivos adyacentes (no trata con direcciones IP), los cuales estén conectados directamente entre sí por el mismo enlace. Esta información nunca se reenvía a otros dispositivos en la red. Además, LLDP permite la comunicación de dicha información entre dispositivos de distintos fabricantes.

De esta manera, por ejemplo, un switch puede descubrir qué dispositivos son vecinos y los puertos por donde se conectan entre sí.

Cada dispositivo tiene su propio agente LLDP, el cual administra la accesibilidad a capas superiores y recoge la información de puntos terminales de los dispositivos adyacentes. Es decir, el agente LLDP se encarga de la recepción, envío y gestión de LLDP.

- Ruta del ejecutable: \Windows\System32\svchost.exe -k LocalService
- Nombre en inglés: Link-Layer Topology Discovery Mapper
- Nombre de Windows: IItdsvc
- Archivos asociados: litdres.dll

Más información de LLDP se encuentra en [http://segweb.blogspot.com/2011/05/link-layer-discovery](http://segweb.blogspot.com/2011/05/link-layer-discovery-protocol-lldp.html)[protocol-lldp.html](http://segweb.blogspot.com/2011/05/link-layer-discovery-protocol-lldp.html)

# <span id="page-2-0"></span>**Desarrollo de la Guía**

El objetivo de esta guía es configurar el Agente SNMP del dispositivo SNMP (FreeNAS) para ser monitoreado por el aplicativo de LibreNMS.

Pasos previos:

- 1. Instalar Windows Server 2016
- 2. Tener un AD (opcional)
- 3. Crear una GPO para conexión de clientes a SNMP

### <span id="page-2-1"></span>**Primera Parte. Instalación del agente SNMP en Windows 2016**

#### <span id="page-2-2"></span>**Paso 1. Configuración de la interfaz de red del servidor Windows 2016**

- **1.1 Abrir Panel de control**
- **1.2 Seleccionar Redes e Internet**
- **1.3 Seleccionar Conexiones de red**

### **1.4 Seleccionar la interfaz de red a utilizar**

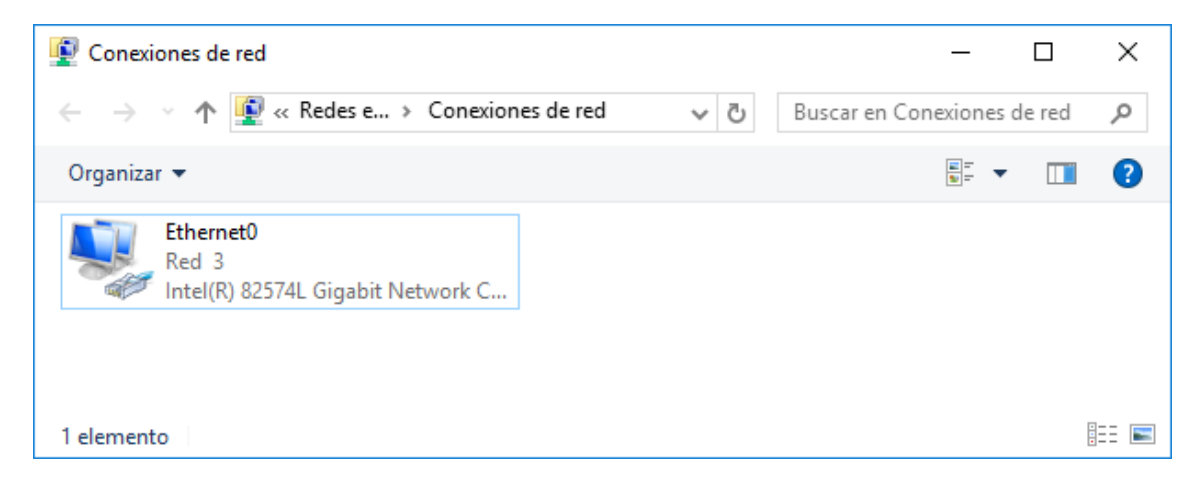

### **1.5 Asignar la dirección IPv4 del servidor**

Deberá ser una dirección estática del segmento 192.168.50+Y.0 / 24

#### **1.6 Habilitar el protocolo Respondedor de detección de topologías de nivel de vínculo**

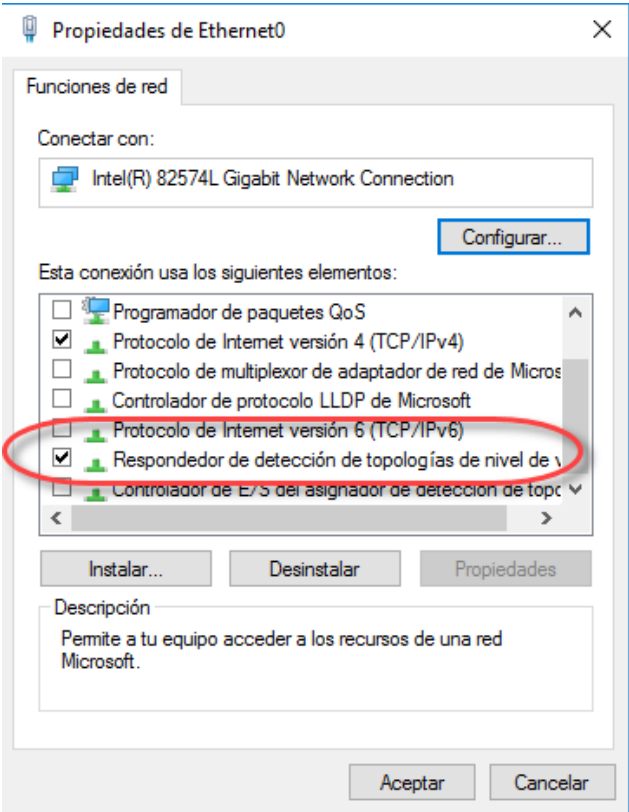

#### Dar un clic en el botón "Aceptar"

#### **1.7 Verificar la comunicación entre equipos**

#### C:\Users\Administrador>**ping librenms**

```
Haciendo ping a librenms [192.168.50.7] con 32 bytes de datos:
Respuesta desde 192.168.50.7: bytes=32 tiempo<1m TTL=64
Respuesta desde 192.168.50.7: bytes=32 tiempo<1m TTL=64
Respuesta desde 192.168.50.7: bytes=32 tiempo<1m TTL=64
Respuesta desde 192.168.50.7: bytes=32 tiempo<1m TTL=64
Estadísticas de ping para 192.168.50.7:
    Paquetes: enviados = 4, recibidos = 4, perdidos = 0
     (0% perdidos),
Tiempos aproximados de ida y vuelta en milisegundos:
     Mínimo = 0ms, Máximo = 0ms, Media = 0ms
```
### <span id="page-4-0"></span>**Paso 2. Abrir el administrador de servidores**

- **2.1 Digitar Win + R**
- **2.2 Escribir ServerManager.exe**
- **2.3 Presionar tecla enter**
- **2.4 Dar un clic en el botón Administrar**

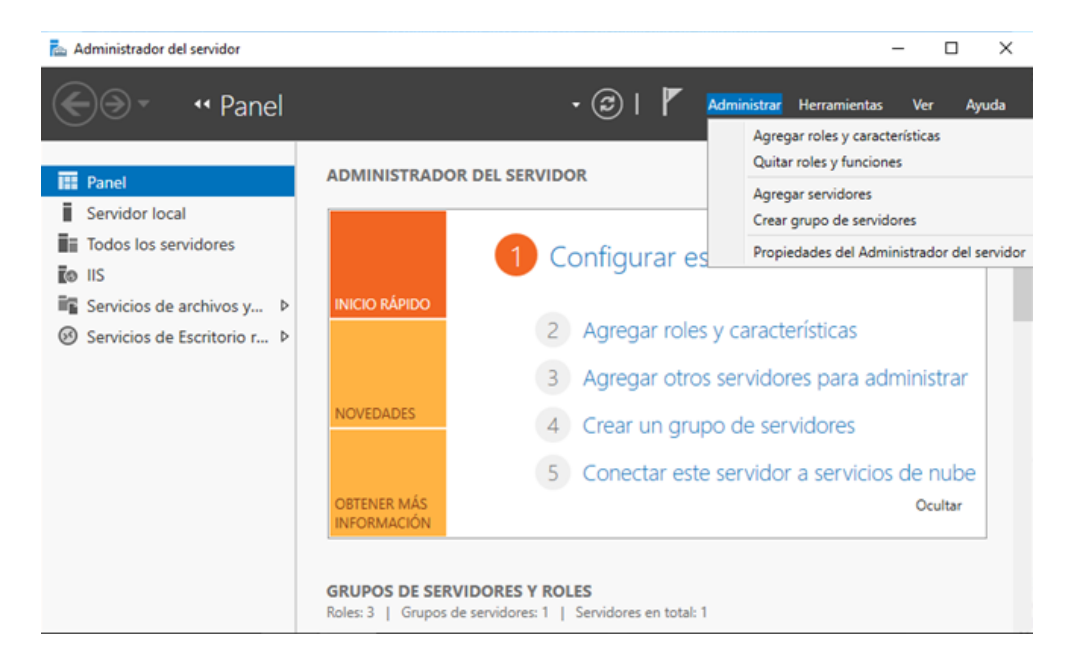

## **2.5 Dar clic en ña opción Agregar roles y características 2.6 Confirmar el asistente**

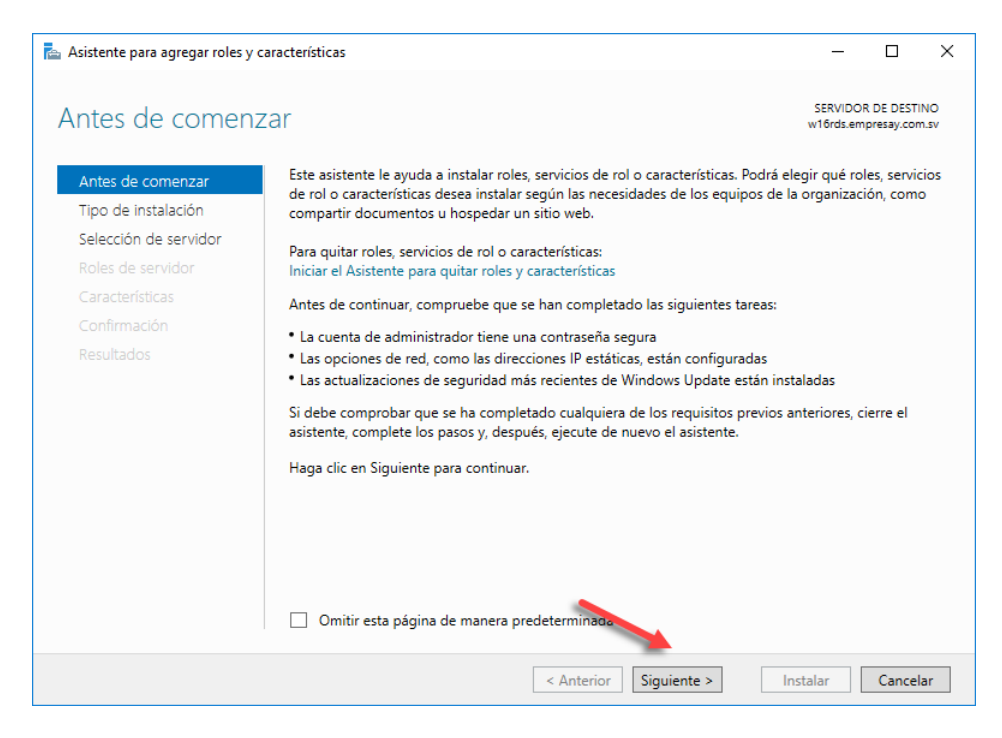

Dar clic en el botón siguiente.

# <span id="page-5-0"></span>**Paso 3. Instalación del agente SNMP**

### **3.1 Seleccionar instalación basada en características**

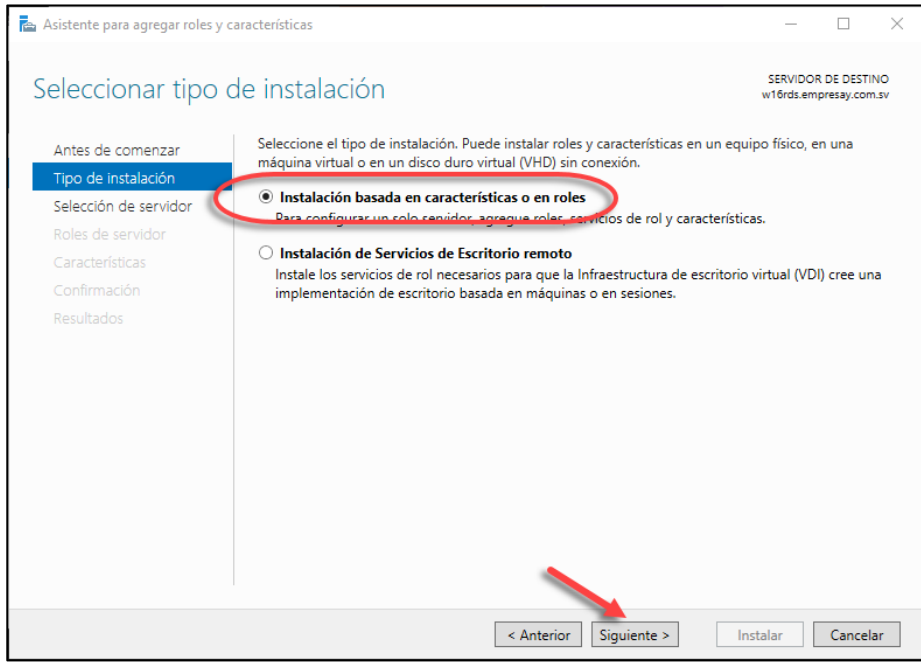

Dar clic en el botón siguiente.

# **3.2 Seleccionar el servidor a configurar**

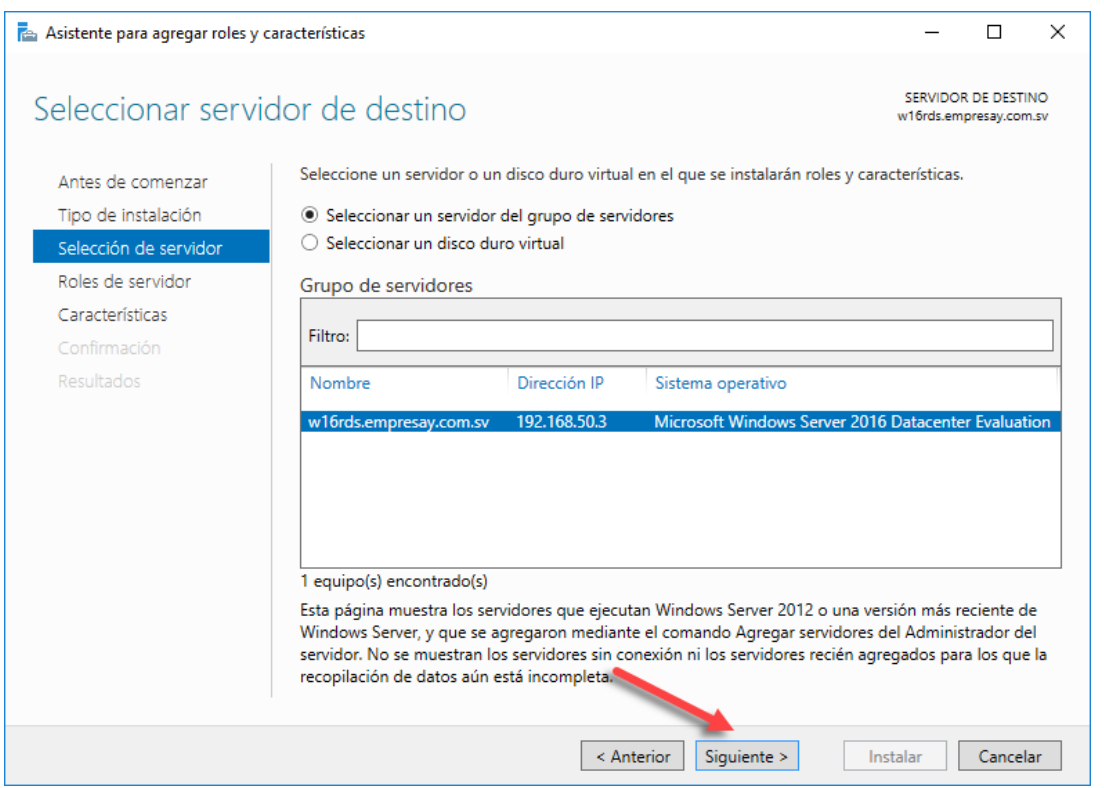

# Dar clic en el botón siguiente. **3.3 Omitir selección de Roles**

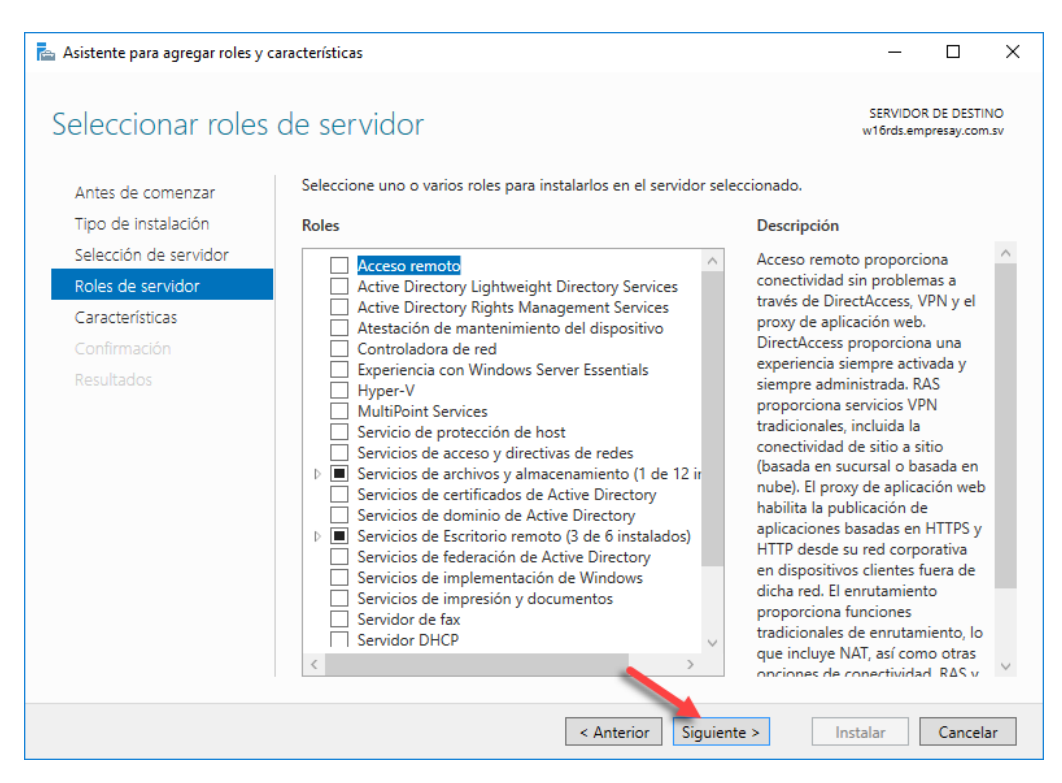

Dar clic en el botón siguiente.

### **3.4 Seleccionar Servidor SNMP**

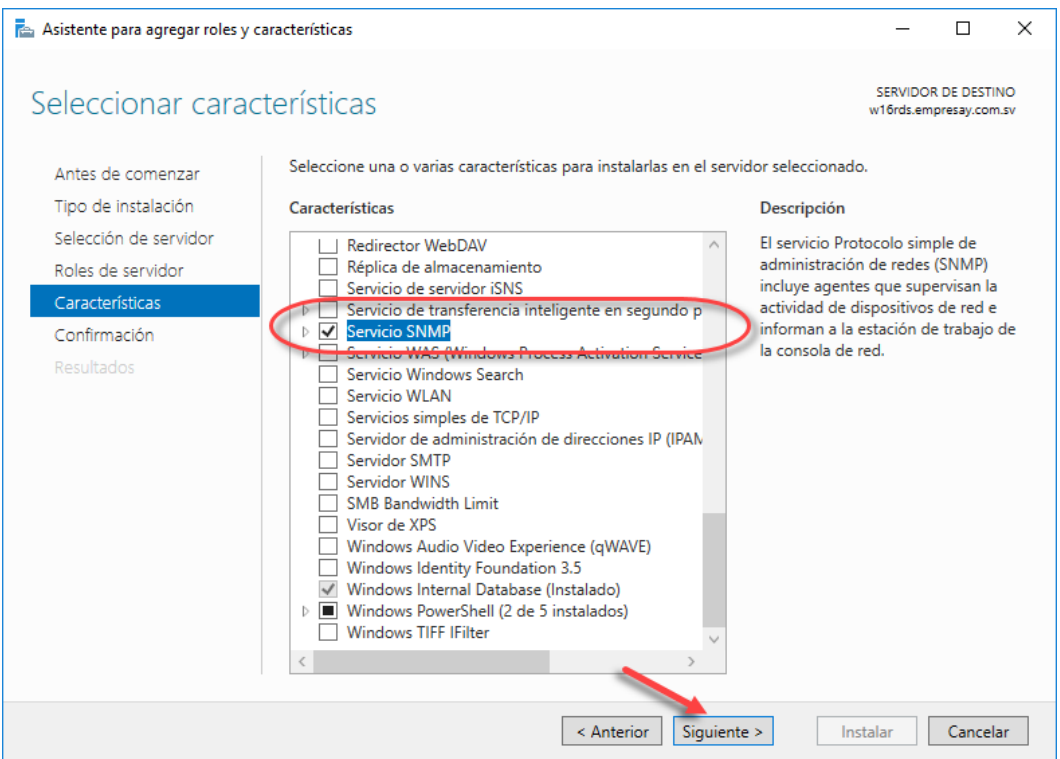

Dar clic en el botón siguiente.

**3.5 Aprobar la instalación de los complementos del agente SNMP**

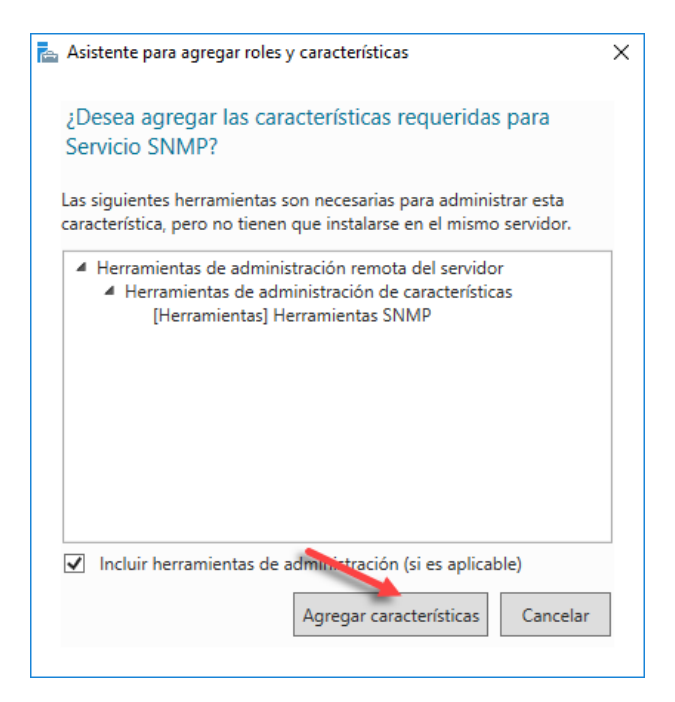

Dar clic en el botón Agregar características

#### **3.6 Confirmar las actualizaciones**

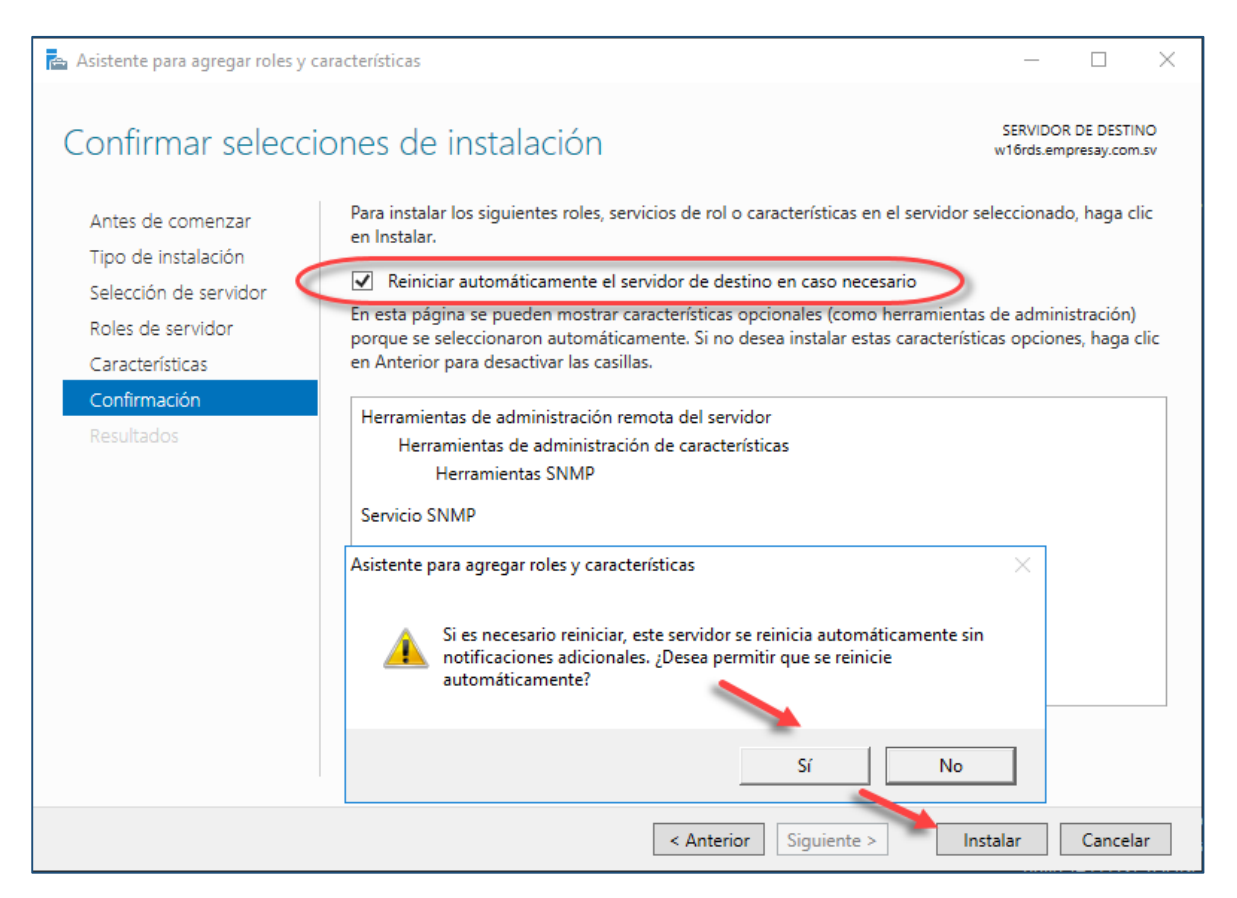

### Dar clic en el botón Instalar

#### **3.7 Verificar la instalación.**

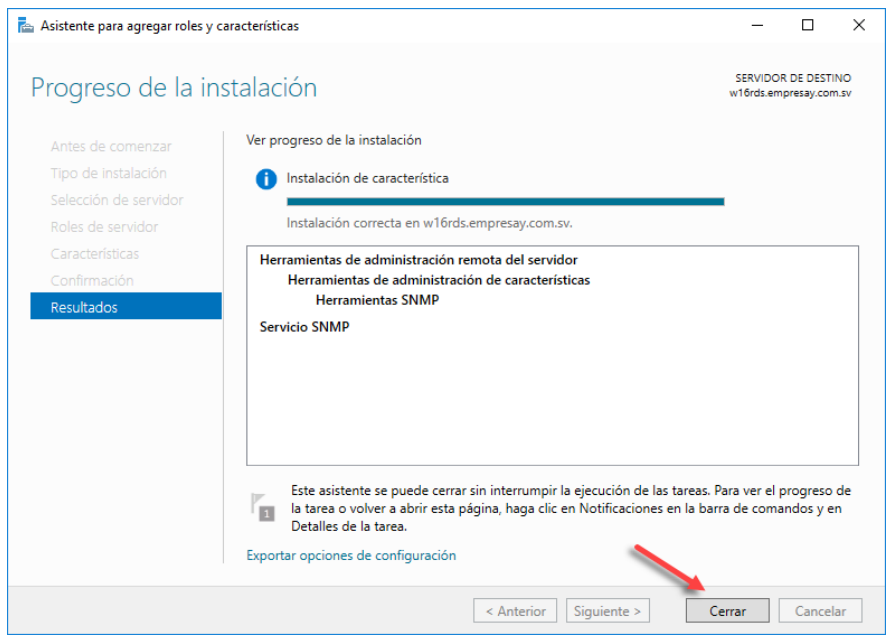

#### **3.8 Reiniicar el equipo.**

# <span id="page-8-0"></span>**Segunda Parte. Configuración del agente SNMP**

<span id="page-8-1"></span>**Paso 1. Abrir el administrador del Servicio SNMP**

- **1.1 Digitar Win + R**
- **1.2 Escribir services.msc**
- **1.3 Presionar tecla enter**
- **1.4 Ubicar el servicio SNMP**

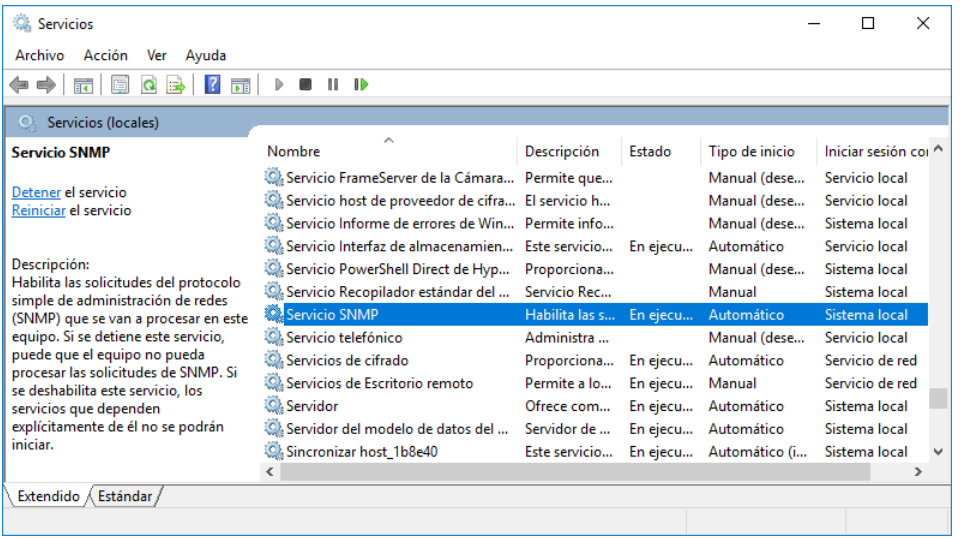

### **1.5 Dar doble clic en el servicio SNMP**

Configuración de agente SNMP en Windows Server 2016 – Víctor Cuchillac (padre) – Página 9 de 22

# <span id="page-9-0"></span>**Paso 2. Configurar las opciones del agente SNMP 2.1 Seleccionar la ficha Agente**

Digitar las siguientes opciones:

- Contacto: administrador@empresay.com.sv
- Ubicación: Data center, rack01, slot 3

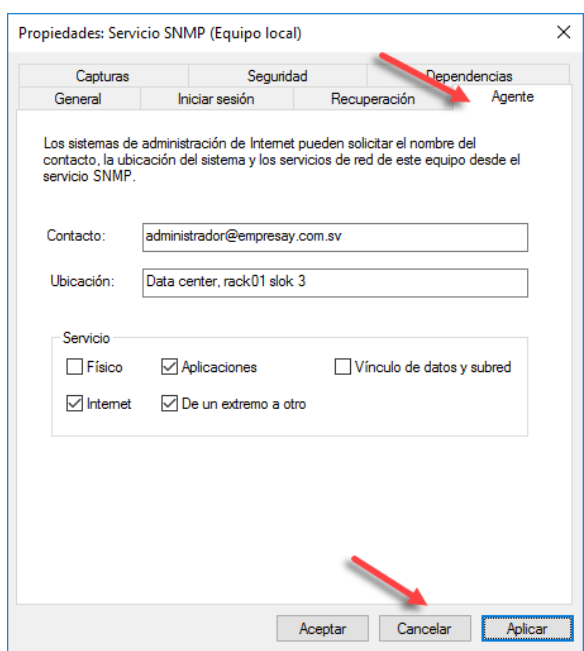

Dar clic en el botón Aplicar

# **2.2 Configurar la ficha seguridad**

A. Seleccionar la opción Enviar captura de autenticación

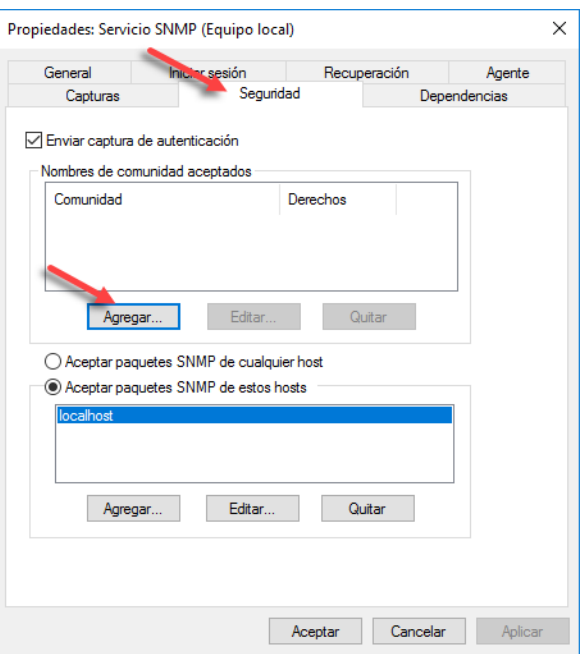

- B. Dar un clic en el botón Agregar… Definir las siguientes opciones:
	- Derecho de la comunidad: Solo lectura
	- Nombre de la comunidad: librenms

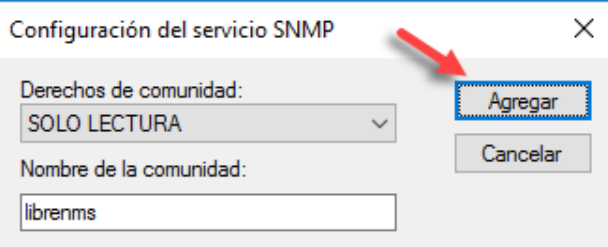

Dar clic en el botón Agregar.

C. Seleccionar la opción: Aceptar paquetes SNMP de estos hosts Digite el nombre o FQDN o Dirección IP del equipo que ejecuta LibreNMS

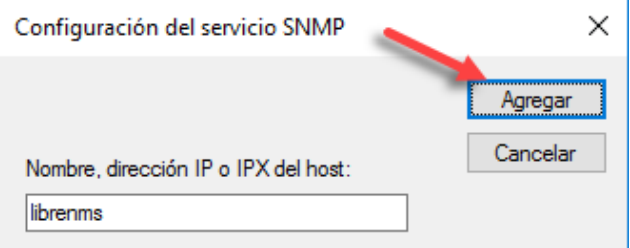

Dar clic en el botón Agregar.

D. Dar clic en el botón Aplicar y Aceptar

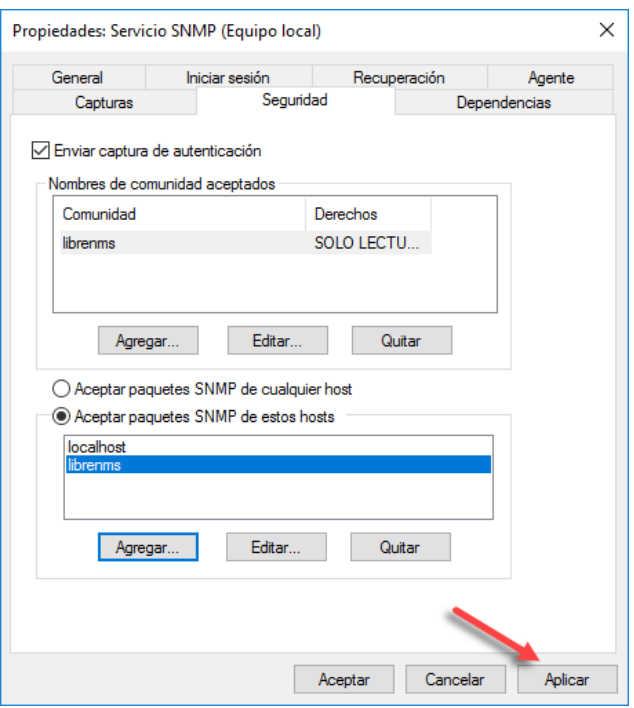

## <span id="page-11-0"></span>**Tercera parte: Configuración de NM SNMP**

#### <span id="page-11-1"></span>**Paso 1 – Verificación de la comunicación IP desde LibreNMS hacia el FreeNAS**

```
librenms@librenms:~$ ping -c 3 w16rds
```

```
PING w16rds.emresay.com.sv (192.168.50.3) 56(84) bytes of data.
64 bytes from w16rds.emresay.com.sv (192.168.50.3): icmp_seq=1 ttl=128 time=0.898 ms
64 bytes from w16rds.emresay.com.sv (192.168.50.3): icmp_seq=2 ttl=128 time=0.438 ms
64 bytes from w16rds.emresay.com.sv (192.168.50.3): icmp_seq=3 ttl=128 time=0.275 ms
```
--- w16rds.emresay.com.sv ping statistics --- 3 packets transmitted, 3 received, 0% packet loss, time 2001ms rtt min/avg/max/mdev = 0.275/0.537/0.898/0.263 ms

Nota: si el DNS no estuviera configurado, agregue en el archivo /etc/hosts los registros de los servidores de la red.

librenms@librenms:~\$ **cat /etc/hosts**

127.0.0.1 localhost.localdomain localhost 127.0.1.1 librenms ::1 localhost ip6-localhost ip6-loopback ff02::1 ip6-allnodes ff02::2 ip6-allrouters 192.168.50.2 ds01.empresay.com.sv ds01 192.168.50.2 ds01.empresay.com.sv ds01 192.168.50.7 librenms.empresay.com.sv librenms

#### <span id="page-11-2"></span>**Paso 2 – Comprobación de la comunicación SNMP**

Para el NM SNMP (Network Monitor), se ha configurado como comunidad SNMP la palabra "librenms"

Configuración de agente SNMP en Windows Server 2016 – Víctor Cuchillac (padre) – Página 12 de 22

#### **2.1 Verificar el estado del agente SNMP en el servidor Windows 2016**

librenms@librenms:~\$ **snmpstatus -c librenms -v2c w16rds**

[UDP: [192.168.50.3]:161->[0.0.0.0]:51942]=>[Hardware: Intel64 Family 6 Model 142 Stepping 9 AT/AT COMPATIBLE - Software: **Windows Version 6.3** (Build 14393 Multiprocessor Free)] Up: 5:32:07.68 Interfaces: 16, Recv/Trans packets: 19077/12956 | IP: 6296/3609

#### **2.2 Comprobar comunicación con el agente en ds01**

```
librenms@librenms:~$ /usr/bin/snmpbulkwalk -v2c -c librenms w16rds:161 |head
```

```
iso.3.6.1.2.1.1.1.0 = STRING: "Hardware: Intel64 Family 6 Model 142 Stepping 9 AT/AT 
COMPATIBLE - Software: Windows Version 6.3 (Build 14393 Multiprocessor Free)"
iso.3.6.1.2.1.1.2.0 = OID: iso.3.6.1.4.1.311.1.1.3.1.2iso.3.6.1.2.1.1.3.0 = Timeticks: (2001318) 5:33:33.18
iso.3.6.1.2.1.1.4.0 = STRING: "administrador@empresay.com.sv"iso.3.6.1.2.1.1.5.0 = STRING: "w16rds.empresay.com.sv"
iso.3.6.1.2.1.1.6.0 = STRING: "Data center, rack01 slok 3"
iso.3.6.1.2.1.1.7.0 = INTEGER: 76
iso.3.6.1.2.1.2.1.0 = INTEGER: 16
iso.3.6.1.2.1.2.2.1.1.1 = INTEGER: 1
iso.3.6.1.2.1.2.2.1.1.2 = INTEGER: 2 
iso.3.6.1.2.1.1.9.1.2.2 = OID: iso.3.6.1.6.3.15.2.1.1
```
#### **2.3 Hacer una consulta usando la MIB de DELL que tiene LibreNMS**

librenms@librenms:~\$ **/usr/bin/snmpget -v2c -c librenms -OQnUt -m SNMPv2-MIB -M /opt/librenms/mibs:/opt/librenms/mibs/dell udp:w16rds:161 sysUpTime.0 sysLocation.0 sysContact.0 sysName.0 sysObjectID.0 sysDescr.0**

```
.1.3.6.1.2.1.1.3.0 = 2701823.1.3.6.1.2.1.1.6.0 = Data center, rack01 slok 3
.1.3.6.1.2.1.1.4.0 = administrador@empresay.com.sv
.1.3.6.1.2.1.1.5.0 = w16rds.empresay.com.sv
.1.3.6.1.2.1.1.2.0 = .1.3.6.1.4.1.311.1.1.3.1.2.1.3.6.1.2.1.1.1.0 = Hardware: Intel64 Family 6 Model 142 Stepping 9 AT/AT COMPATIBLE 
- Software: Windows Version 6.3 (Build 14393 Multiprocessor Free)
```
#### <span id="page-12-0"></span>**Paso 3 – Agregar el agente SNMP usando la interfaz Web**

#### **3.1 Ingresar a la interfaz web del Appliance Librenms**

Utilizar el usuario librenms/123456

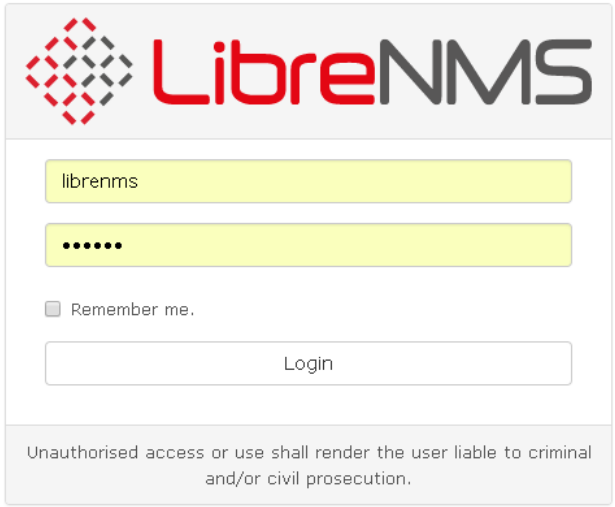

# **3.2 Agregar el dispositivo SNMP**

- Dar clic en menú "Devices"
- Dar clic en menú "+ Add Device"

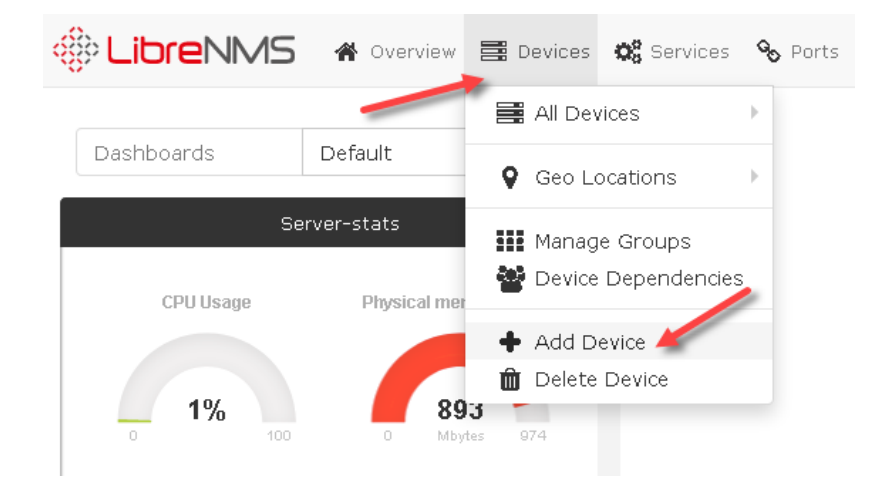

#### **3.3 Completar los datos de la pantalla**

- Hostname: ds01 (debe existir resolución local o por DNS)
- SNMP: On
- SNMP versión: v2c
- Protocolo: udp
- Puerto: 161
- Comunity: librenms

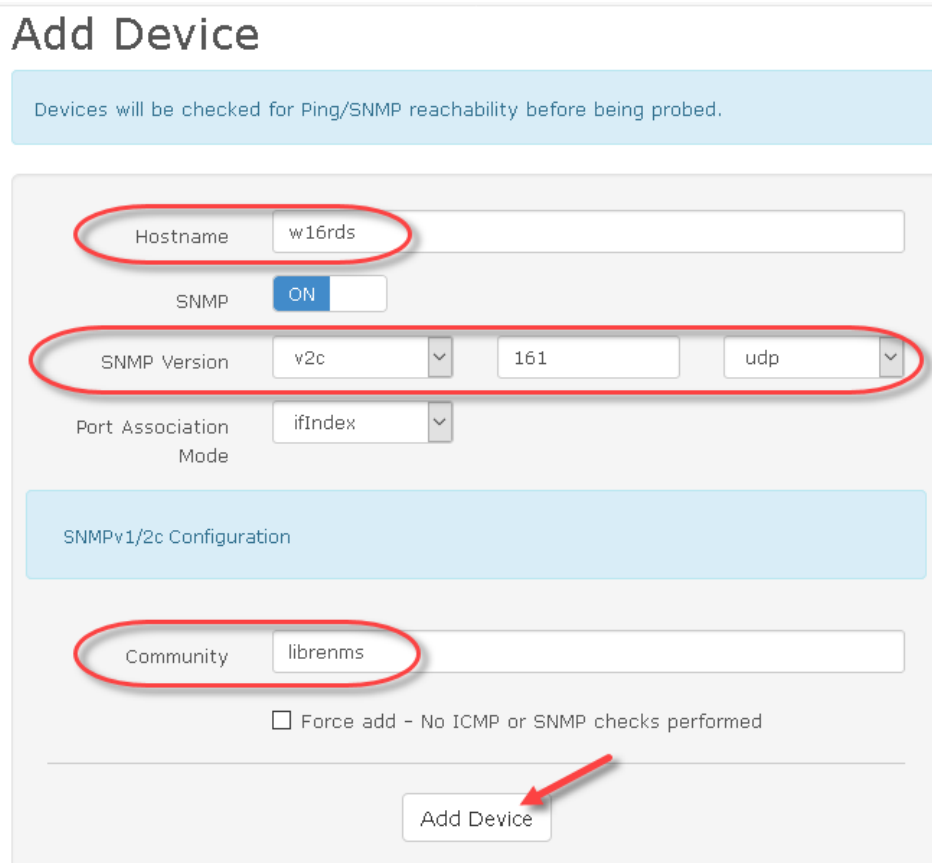

## **3.4 Dar clic en botón "Add Device"**

**3.5 Verificar que se haya agregado correctamente el dispositivo SNMP**

<span id="page-14-0"></span>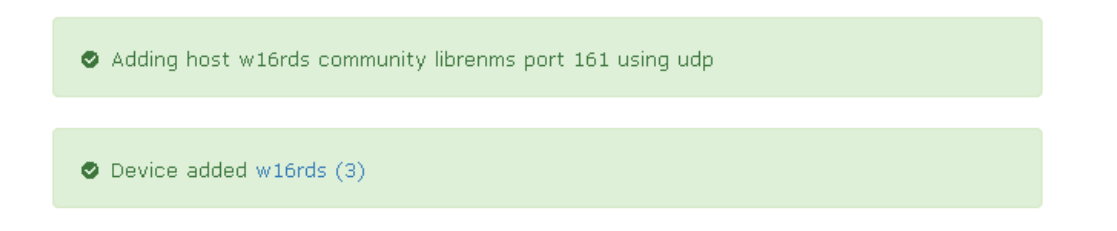

**Paso 4 – Verificar los datos del dispositivo SNMP ds01**

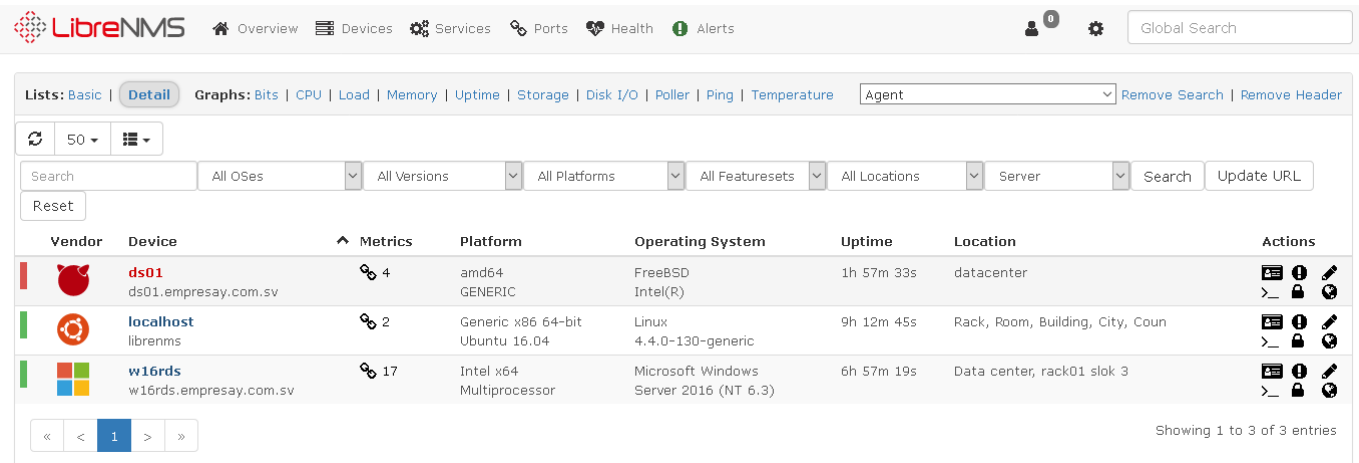

# <span id="page-15-0"></span>**Paso 5 – Monitoreo de los parámetros "Health"**

**5.1 Dar un clic en el botón "Health" "con un corazón" 5.2 Verificar los valores de la memoria**

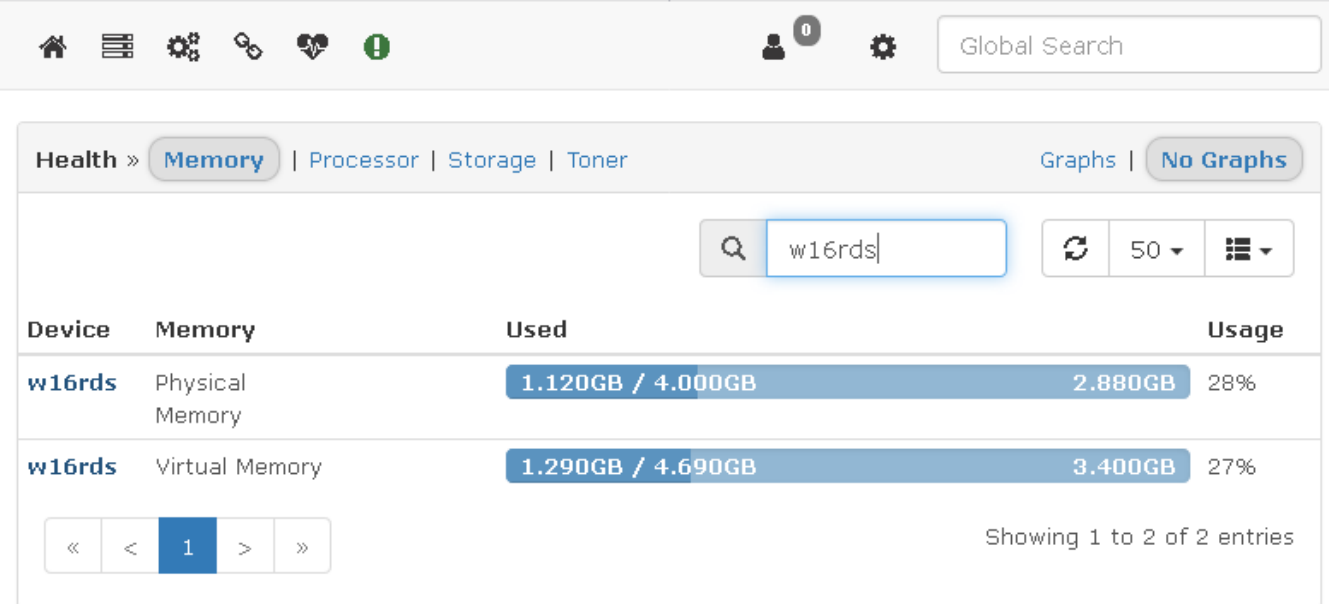

# **5.3 Verificar los valores para los procesadores**

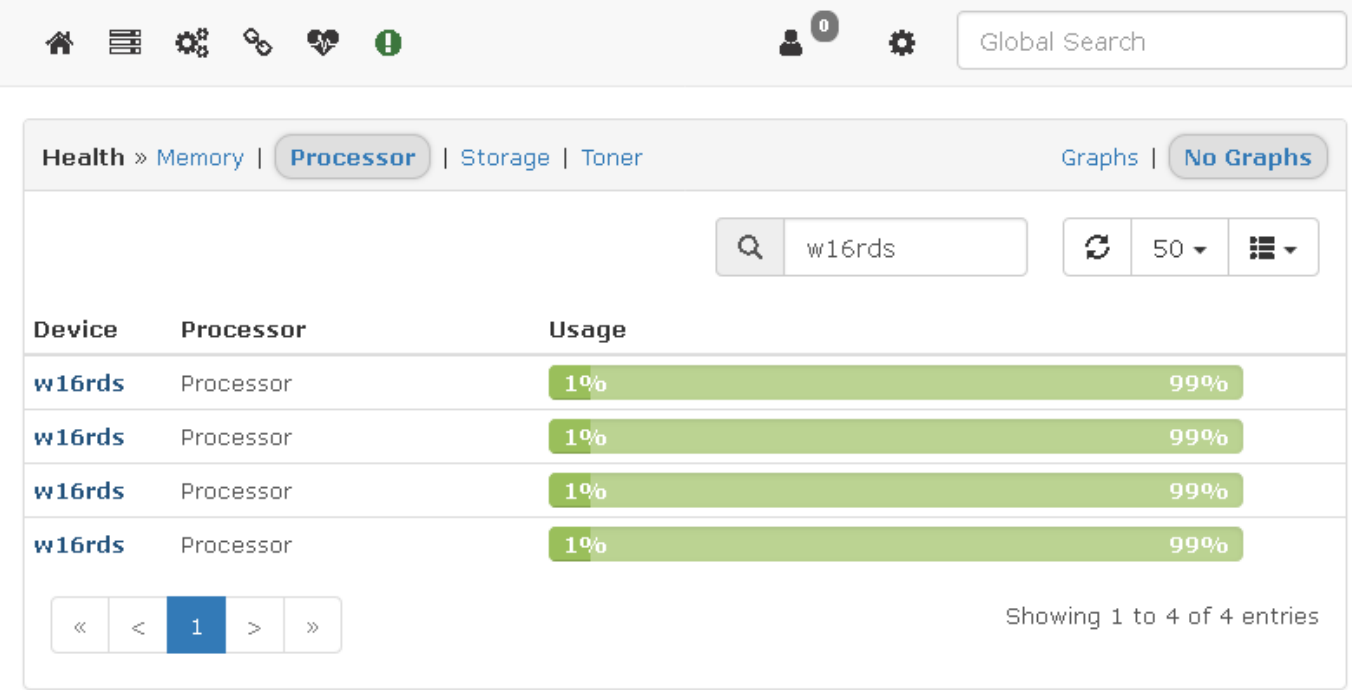

# **5.4 Verificar los valores del almacenamiento**

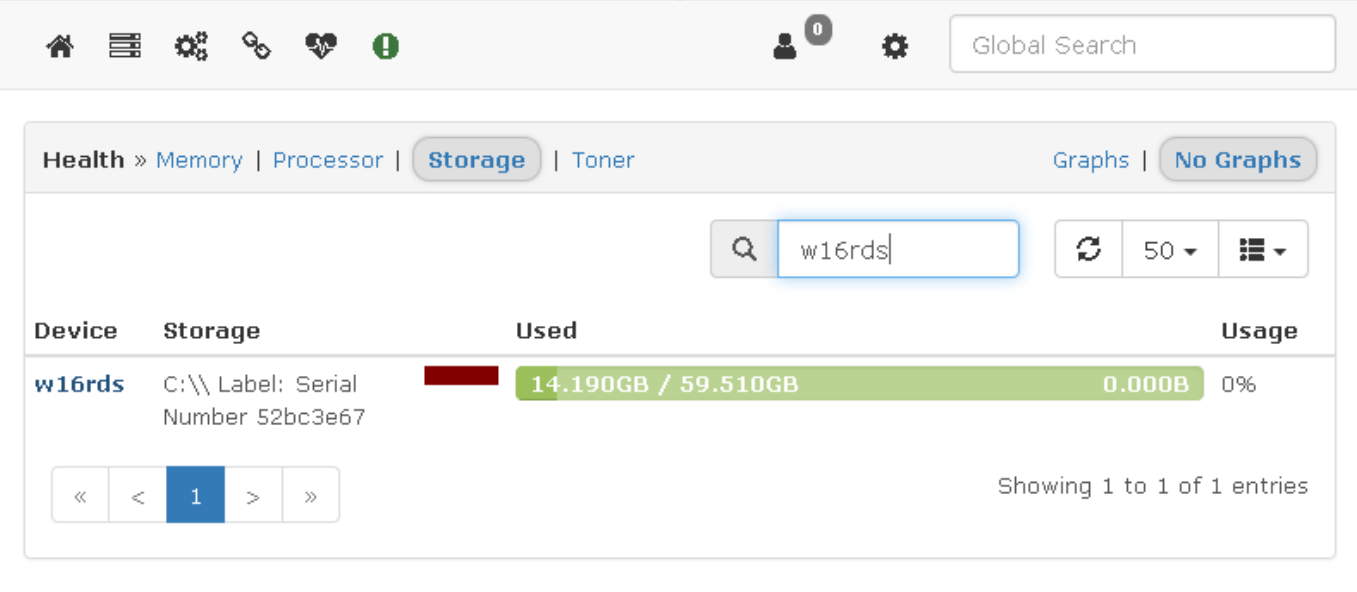

## **5.5 Verificar otras gráficas**

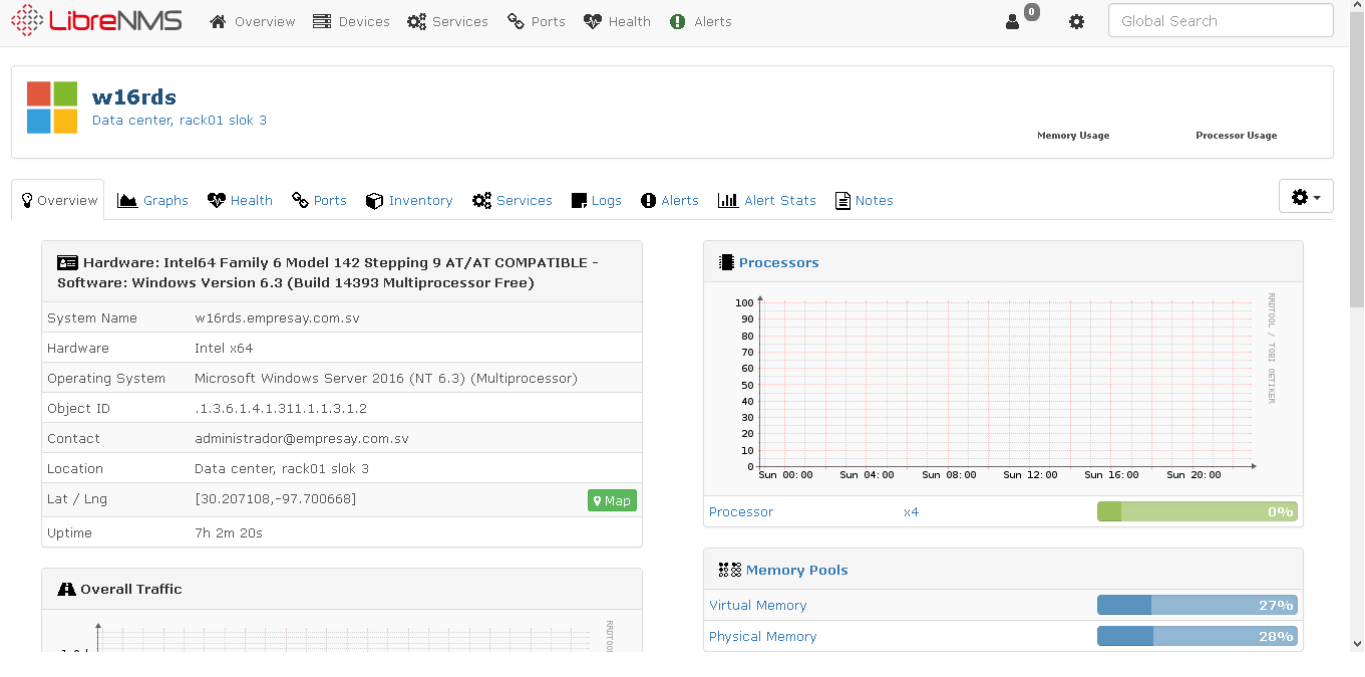

# <span id="page-18-0"></span>**Anexo – Como configurar Windows 2016 disminuir la cantidad de interfaces de red activas.**

#### **Para identificar la dirección Física y ID en el registro de windos**

C:\Users\Administrador>**getmac**

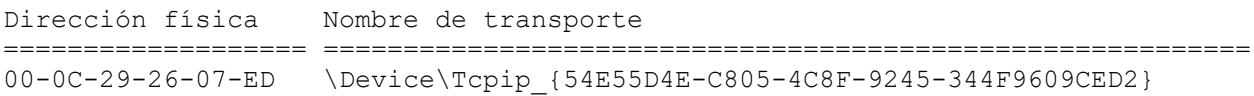

#### **Para borrar las interfaces creadas automáticamente**

En el administrador de equipos, eliminar las intrfaces, MS ISATAP, Teredo Tunneling Pseudo-interface, IPv6to4

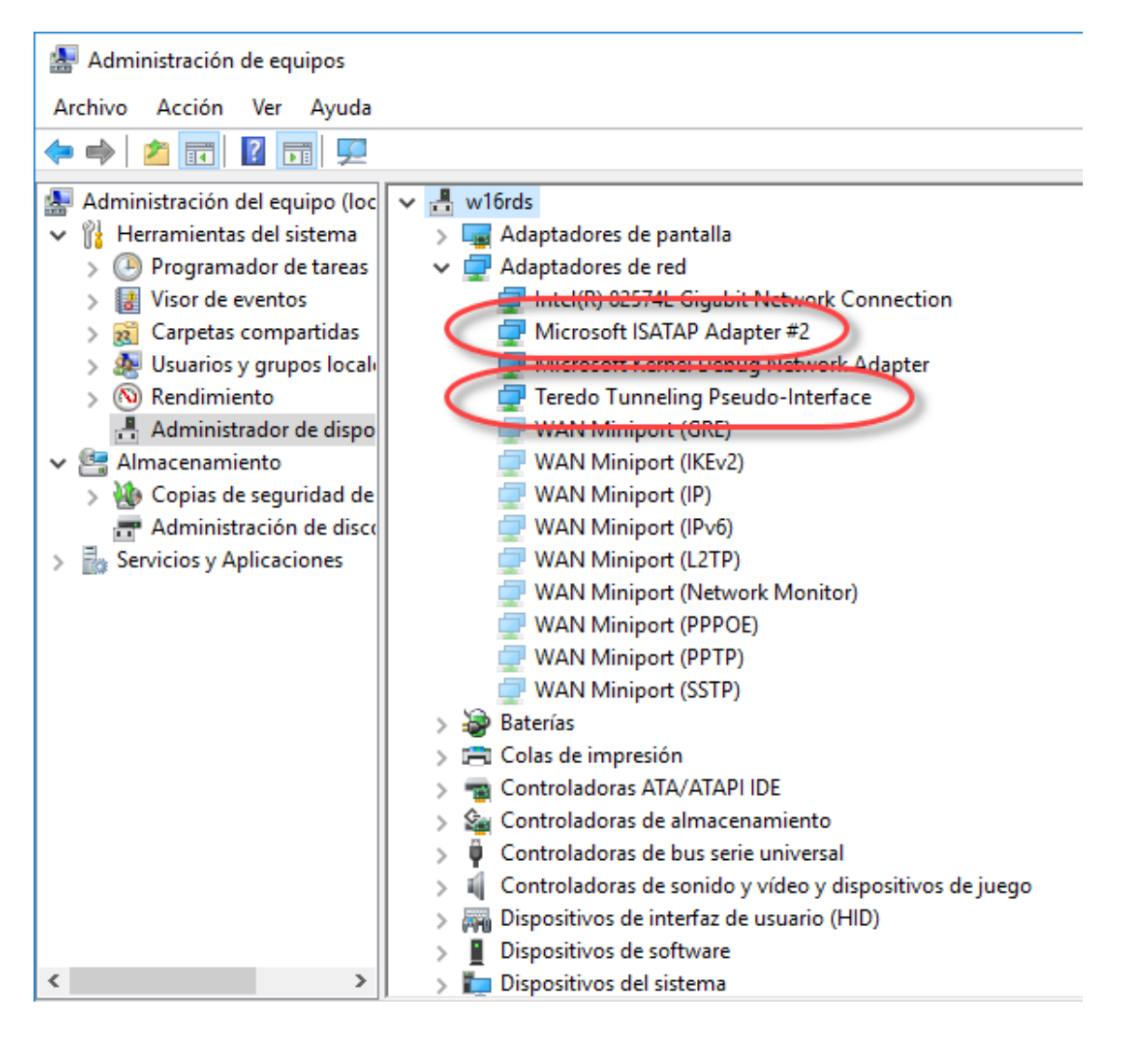

# **Detener el servicio que crea las interfaces teredo, ISATAP y Ipv6to4**

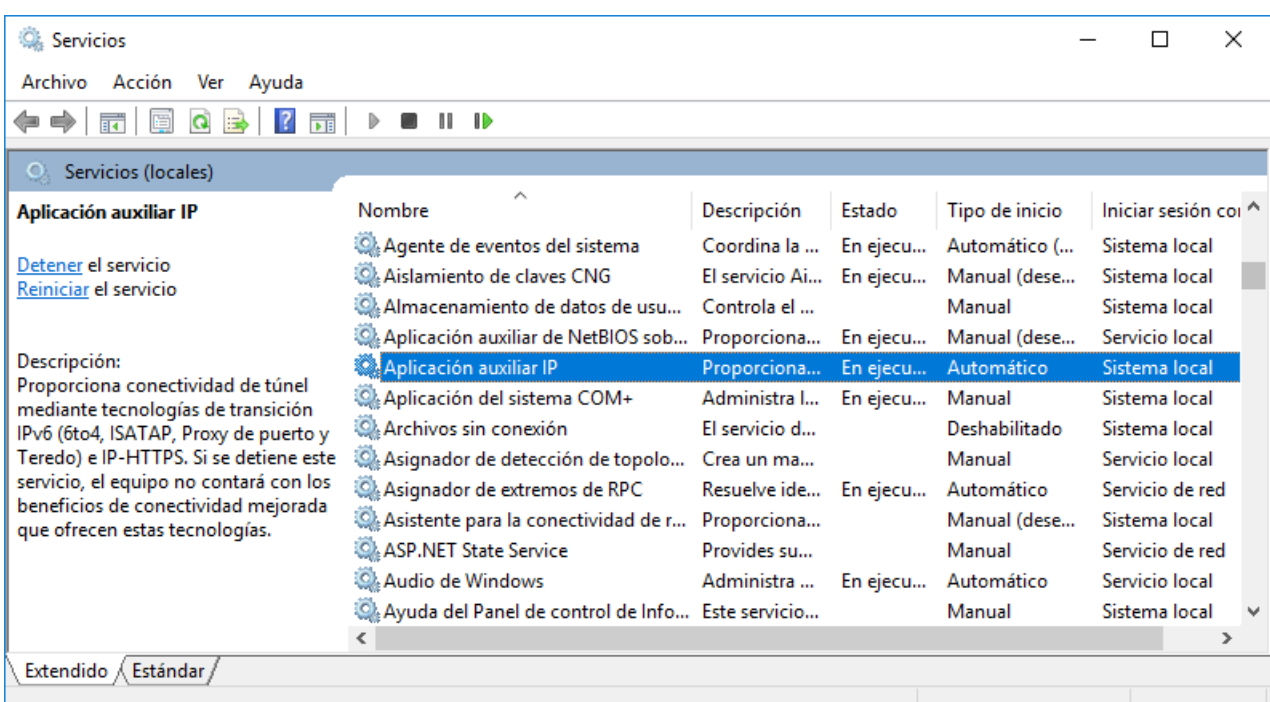

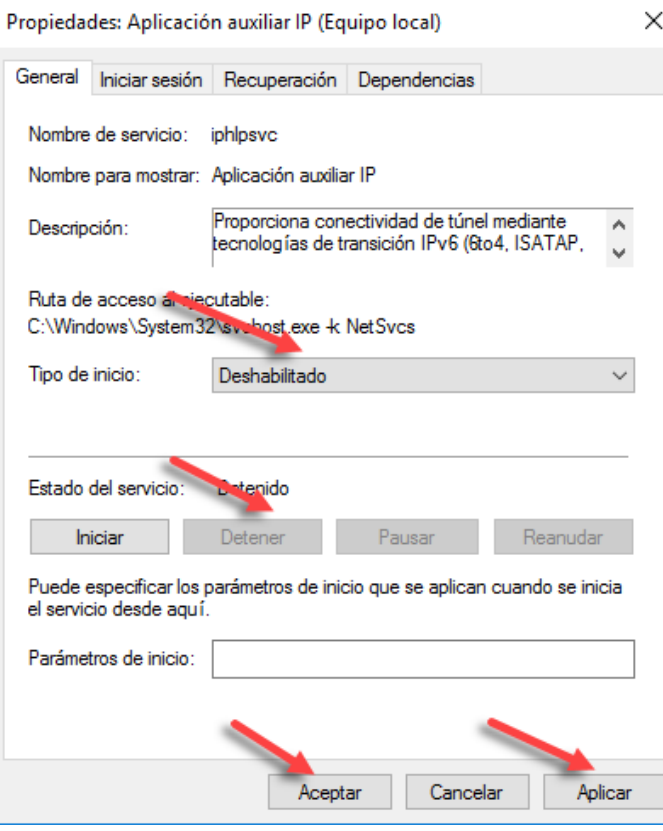

#### **Cadenas del registro que se pueden borrar**

Para eliminar las interfaces de red que no se utilicen o que han sido creadas automáticamente.

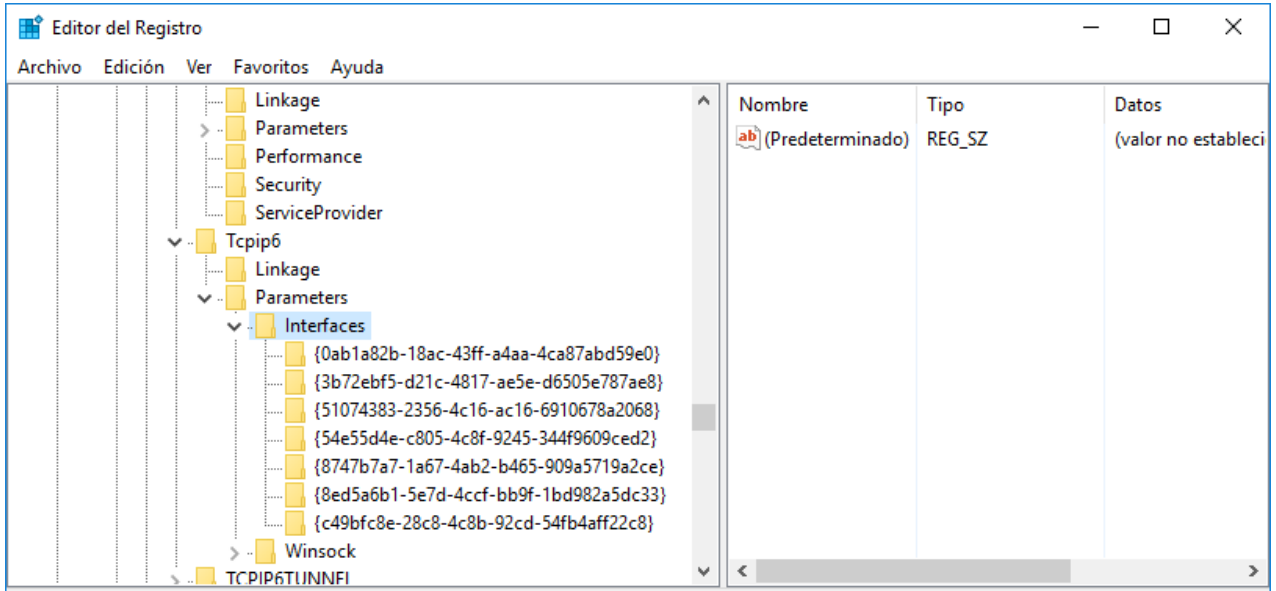

Equipo\HKEY\_LOCAL\_MACHINE\SYSTEM\CurrentControlSet\Services\Tcpip6\Parameters\Interfaces

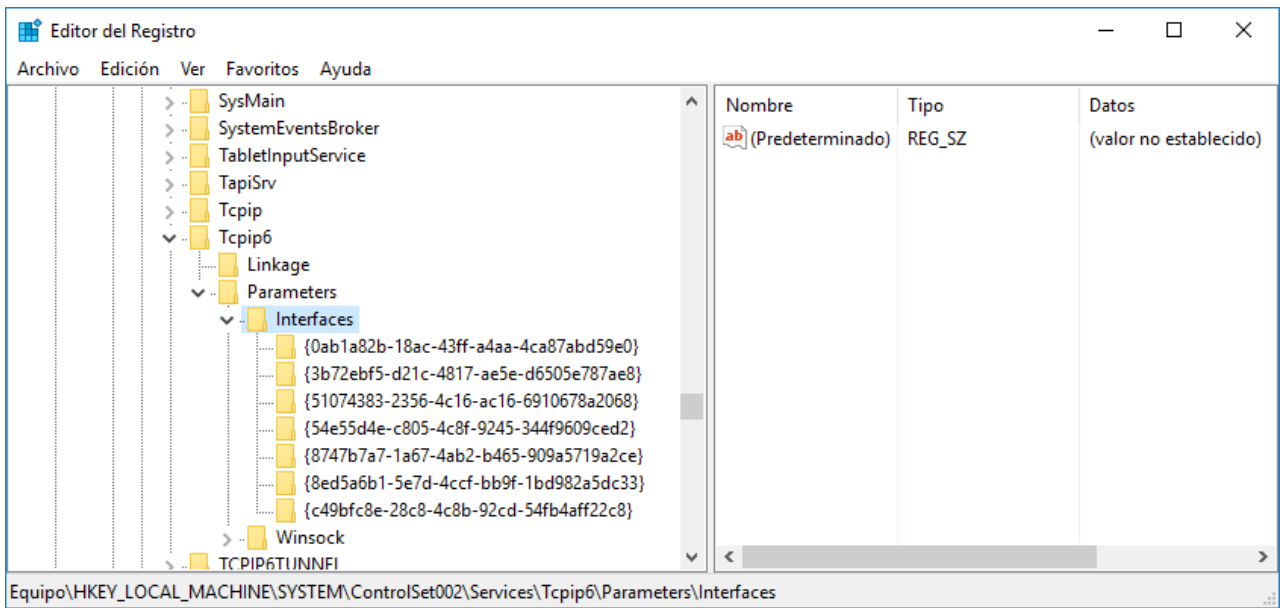

#### **Comandos para deshabilitar los servicios Teredo e ISATAP**

#### C:\>**netsh interface teredo show state**

Parámetros de Teredo --------------------------------------------- Tipo : client<br>Nombre del servidor : win10. : win10.ipv6.microsoft.com. Intervalo de actualización del cliente: 30 segundos Puerto de cliente : unspecified

#### C:\>**netsh interface teredo set state disable** Aceptar

Configuración de agente SNMP en Windows Server 2016 – Víctor Cuchillac (padre) – Página 21 de 22

#### C:\>**netsh interface isatap show**

Comandos en este contexto: show router - Muestra la información del enrutador ISATAP. show state - Muestra el estado de ISATAP.

C:\>**netsh interface isatap show state** Estado de ISATAP : default

Los siguientes comandos están disponibles:

C:\>**netsh interface isatap set state disable** Aceptar

#### **Cómo identificar la interfaz de red real**

En LibreNMS no todas las interfaces detectadas corresponden a la verdadera NIC

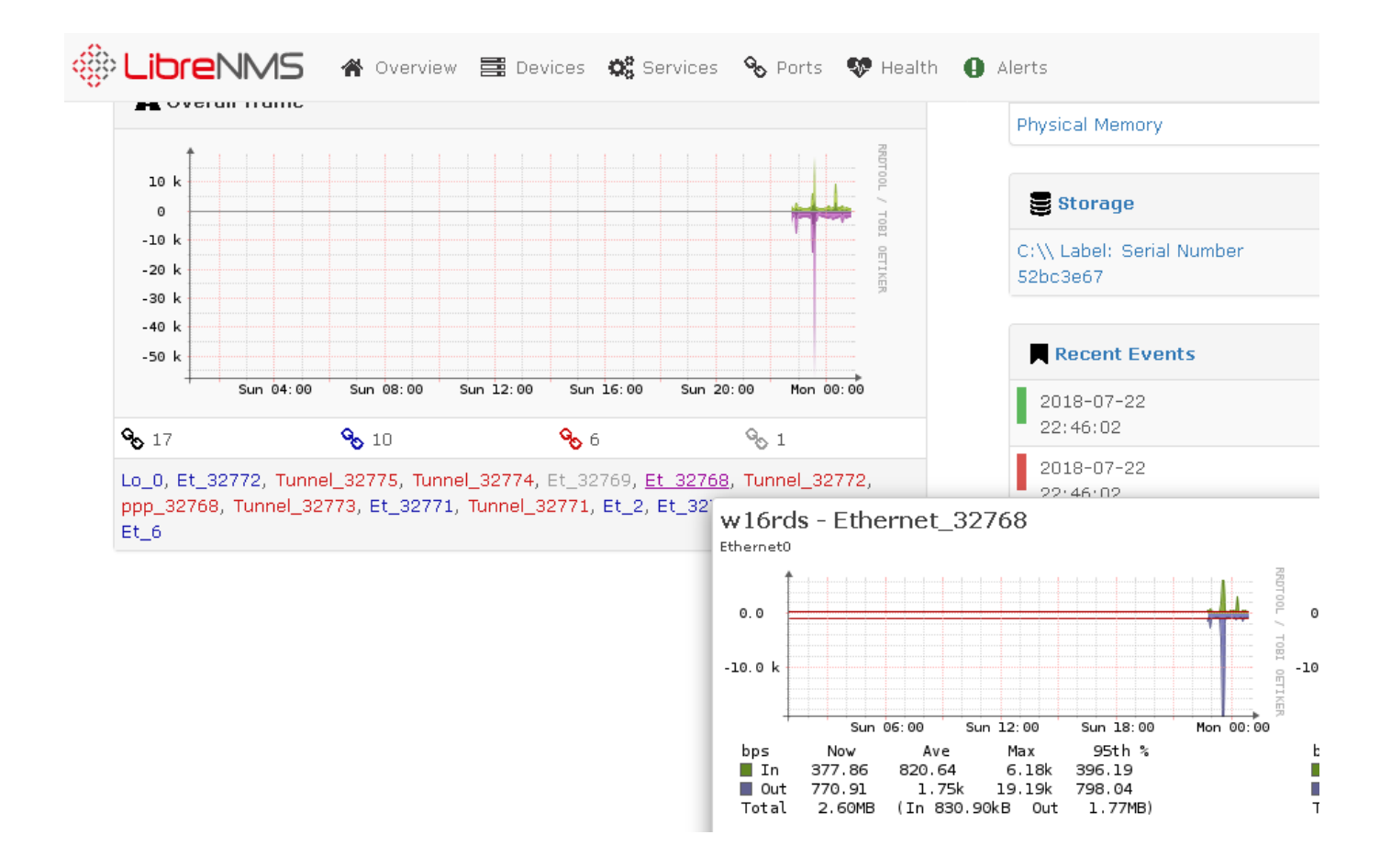